## 学務情報システム各種申請【履修登録訂正】【関連科目認定】

**「学生支援」→「新規申請」→「各種申請」から申請してください。**

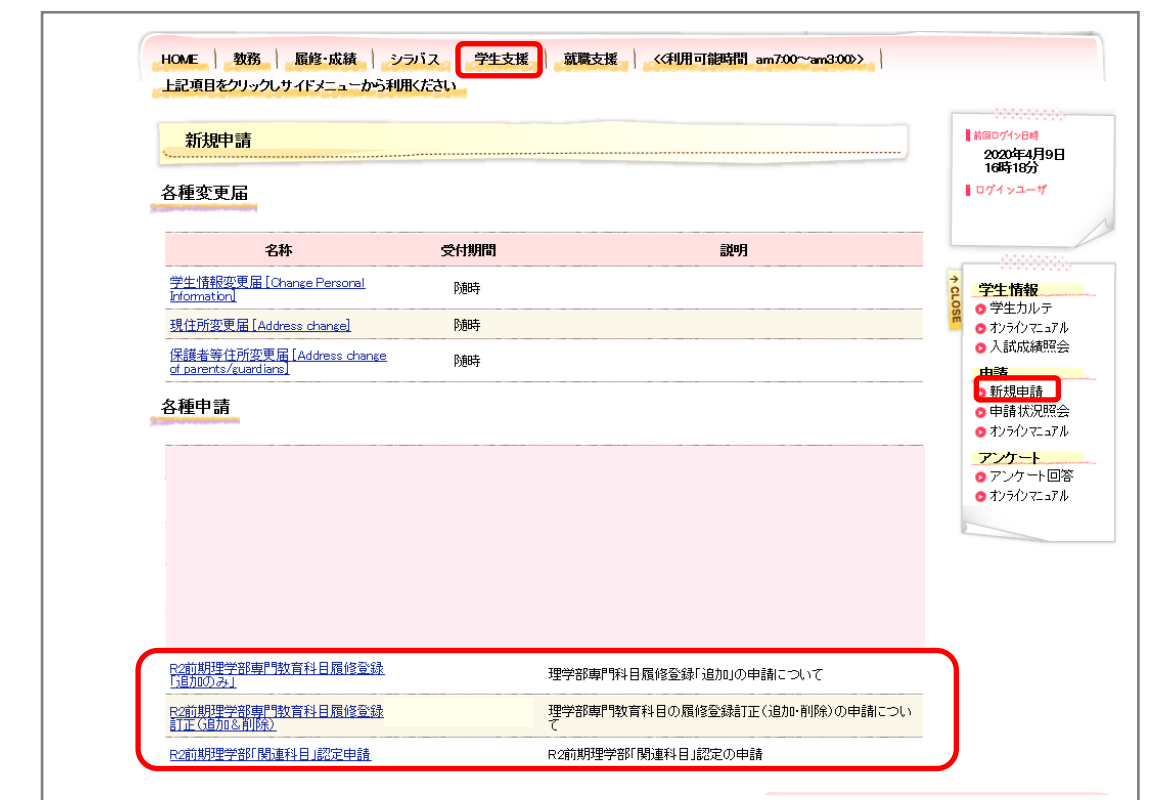

## **■R4 後期理学部専門教育科目履修登録訂正(追加&削除)**

履修科目訂正期間中の「専門教育科目」履修登録の 追加 及び 削除

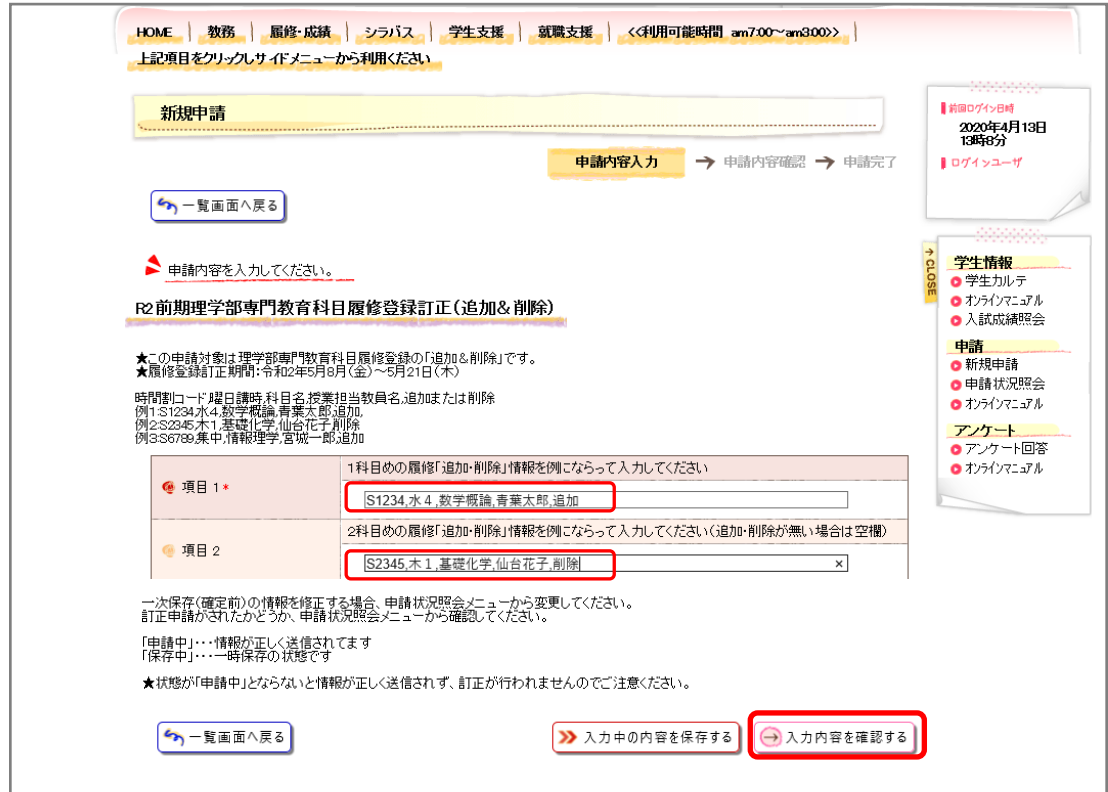

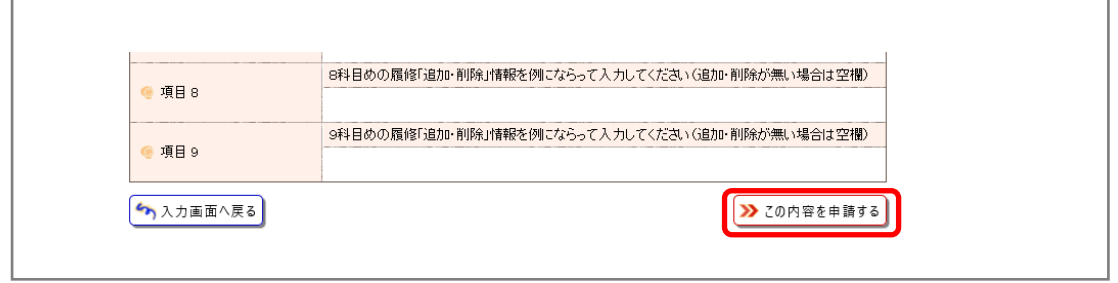

「**入力内容を確認する**」→「**この内容を申請する**」の順にボタンを押下し,申請を完了してください。

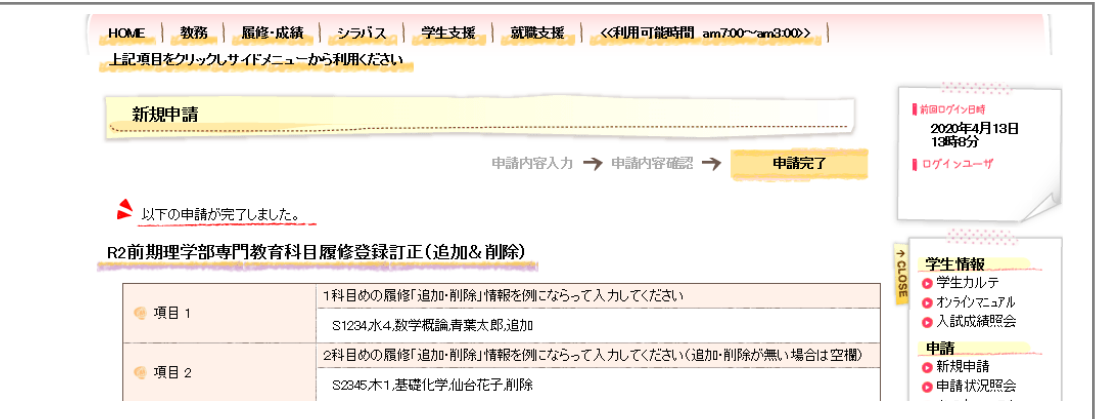

**「申請状況照会」**画面で状態が「**申請中**」となっていること確認してください。表示が「**承認済**」と なりましたら、【**履修登録画面**】で申請内容が反映されていることを確認してください。

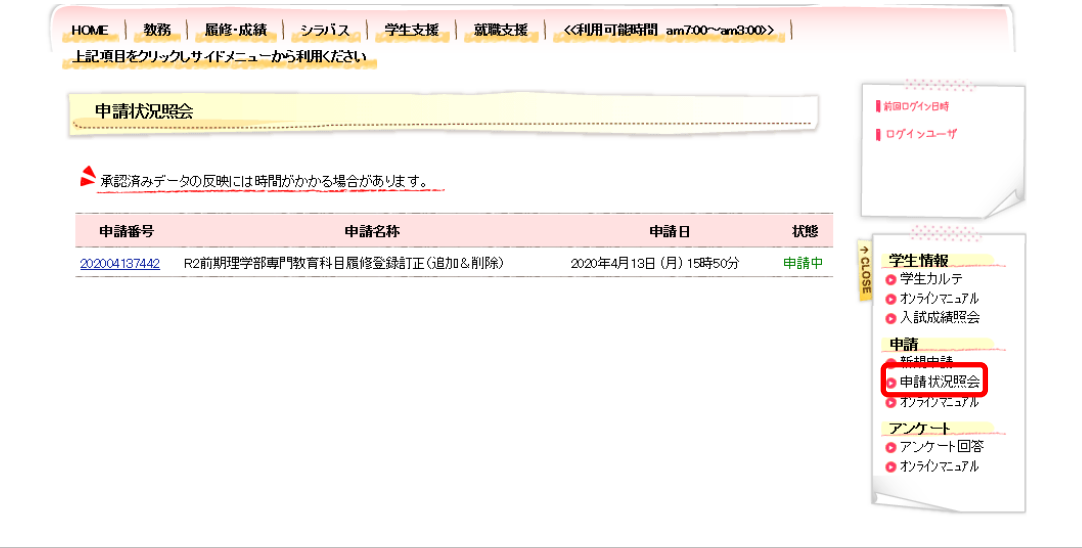

■**R4 後期理学部「関連科目」認定申請**についても、手順は同じ